# Load Balancing Sectra Medical Systems

Version 1.0.0

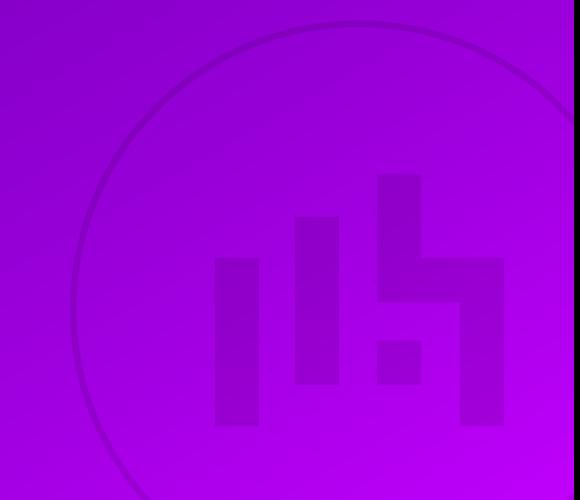

# **Table of Contents**

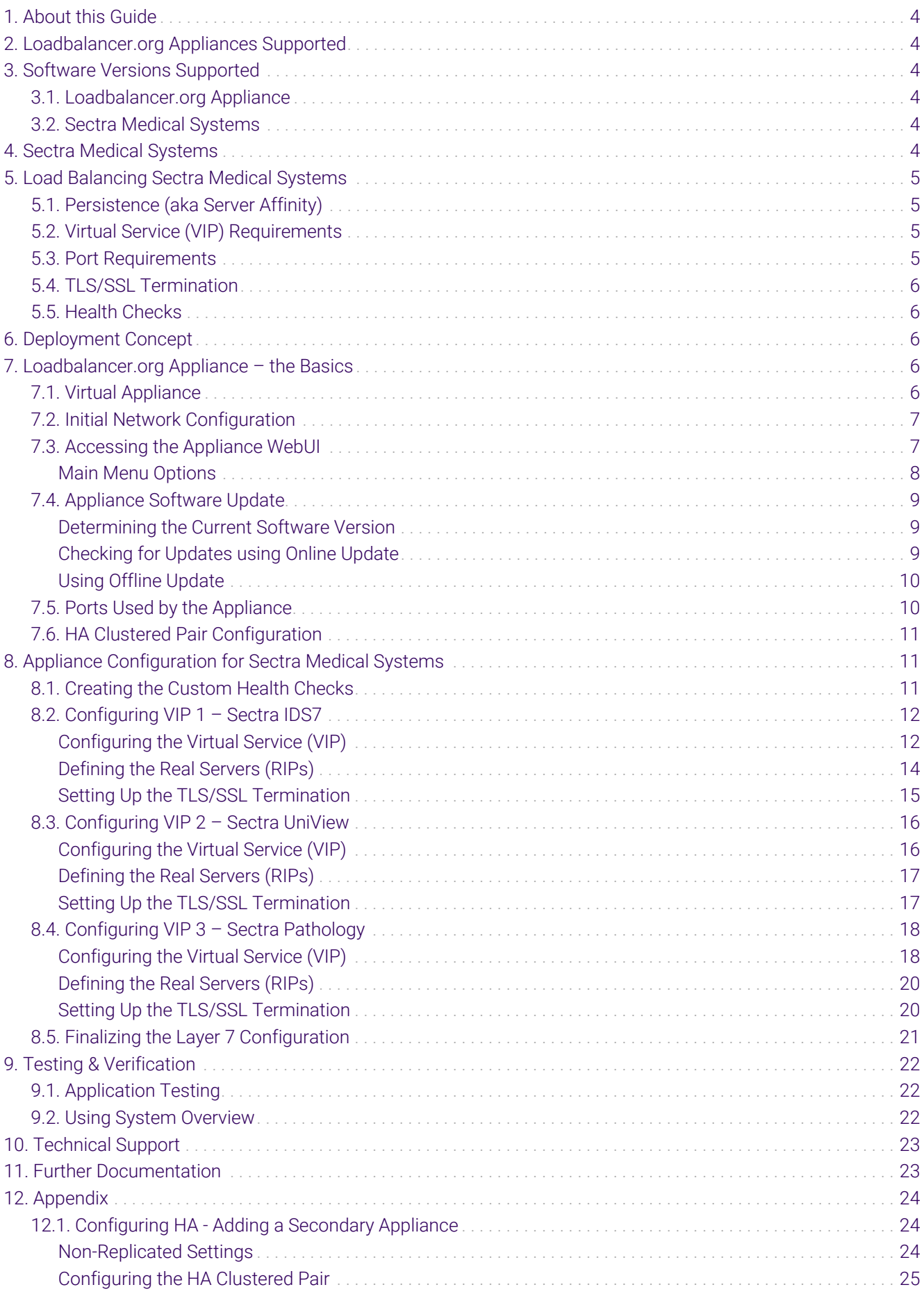

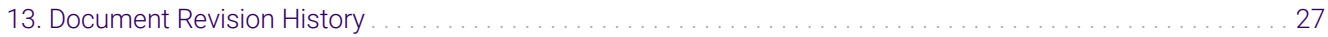

# <span id="page-3-0"></span>1. About this Guide

This guide details the steps required to configure a load balanced Sectra medical systems environment utilizing Loadbalancer.org appliances. It covers the configuration of the load balancers and also any Sectra configuration changes that are required to enable load balancing.

For more information about initial appliance deployment, network configuration and using the Web User Interface (WebUI), please also refer to the [Administration Manual](https://pdfs.loadbalancer.org/loadbalanceradministrationv8.pdf).

# <span id="page-3-1"></span>2. Loadbalancer.org Appliances Supported

All our products can be used with Sectra medical systems. For full specifications of available models please refer to <https://www.loadbalancer.org/products>.

Some features may not be available or fully supported in all cloud platforms due to platform specific limitations. For more details, please refer to the "Main Differences to our Standard (Non-Cloud) Product" section in the appropriate cloud platform [Quick Start Guide](https://www.loadbalancer.org/support/manuals/) or check with Loadbalancer.org support.

# <span id="page-3-2"></span>3. Software Versions Supported

### <span id="page-3-3"></span>3.1. Loadbalancer.org Appliance

V8.9.1 and later

fl Note

μħ

The screenshots used throughout this document aim to track the latest Loadbalancer.org software version. If you're using an older version, or the very latest, the screenshots presented here may not match your WebUI exactly.

# <span id="page-3-4"></span>3.2. Sectra Medical Systems

Sectra software version 21.2 (September 2019) and later

# <span id="page-3-5"></span>4. Sectra Medical Systems

Sectra provide a suite of different medical systems covering a wide array of modern medical imaging and eHealth needs.

Sectra Radiology PACS is a picture archiving and communications system (PACS) suite which provides an integrated DICOM-compliant radiology information system (RIS) in certain markets. Its backend is referred to as Sectra Healthcare Server (SHS), the core application providing PACS and database functionality. The viewer service is referred to as IDS7, a secure Microsoft Windows-compatible DICOM image viewer component which supports Microsoft Edge and Internet Explorer.

Sectra UniView is an integrated web application for medical image viewing combined with imported electronic medical record (EMR) data. It allows for viewing images across multiple PACS platforms, including via the IDS7 viewer.

Sectra Digital Pathology Solution is an integrated application for histopathology and cytopathology image review which connects with radiology PACS and RIS, including from other vendors.

There is a high availability (HA) load balancing requirement for the Sectra applications due to their mission-critical nature in healthcare settings. The volume of traffic received by Sectra PACS, UniView, and Pathology Server in a busy clinical environment can exceed the availability provided by a single real server. Additionally, having multiple real servers allows for redundancy in the event of a server issue, either with the host itself or the Sectra application that is installed. It has been observed that Sectra PACS performs substantially better in a load balanced configuration.

# <span id="page-4-0"></span>5. Load Balancing Sectra Medical Systems

It's highly recommended that you have a working Sectra medical systems environment first fl Note before implementing the load balancer.

# <span id="page-4-1"></span>5.1. Persistence (aka Server Affinity)

The Sectra IDS7 viewer service is stateless and does not require session affinity at the load balancing layer.

Sectra UniView traffic uses cookie-based persistence to ensure that clients stick to the same UniView server for the duration of their session.

Sectra Pathology Server traffic uses query string parameter-based persistence to stick clients to the same pathology server.

# <span id="page-4-2"></span>5.2. Virtual Service (VIP) Requirements

To provide load balancing and HA for Sectra medical systems, the following VIPs are usually required, depending on which elements of Sectra's medical systems are in use:

- IDS7 HTTP
- IDS7 HTTPS
- UniView HTTP
- UniView HTTPS
- Pathology HTTP
- Pathology HTTPS

### <span id="page-4-3"></span>5.3. Port Requirements

The following table shows the ports that are load balanced:

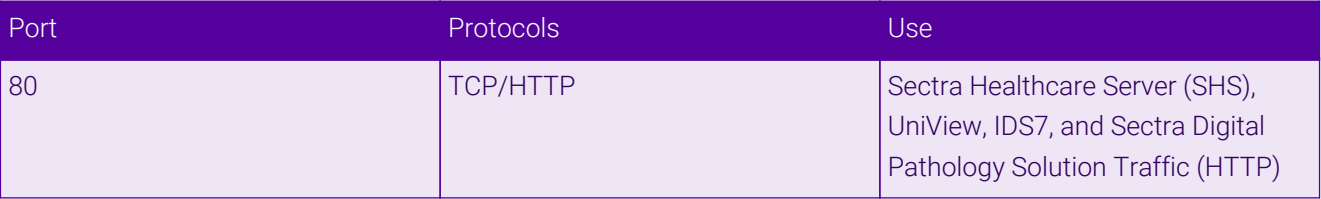

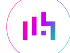

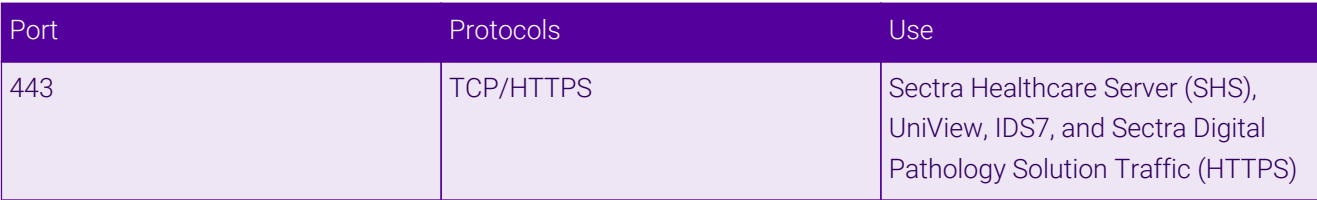

# <span id="page-5-0"></span>5.4. TLS/SSL Termination

The Sectra IDS7, UniView, and pathology services all require TLS termination to be performed. Some traffic requires modification of HTTP headers and some services require the use of application-layer persistence methods, which necessitates the use of TLS termination.

# <span id="page-5-1"></span>5.5. Health Checks

Load balancing Sectra medical services is unusual in that each of the three services require custom health checking to function correctly. As such, before defining the virtual services, it is necessary to create custom health checks for the Sectra services that will be load balanced. This process is detailed in [Section 8.1, "Creating](#page-10-2) [the Custom Health Checks"](#page-10-2).

# <span id="page-5-2"></span>6. Deployment Concept

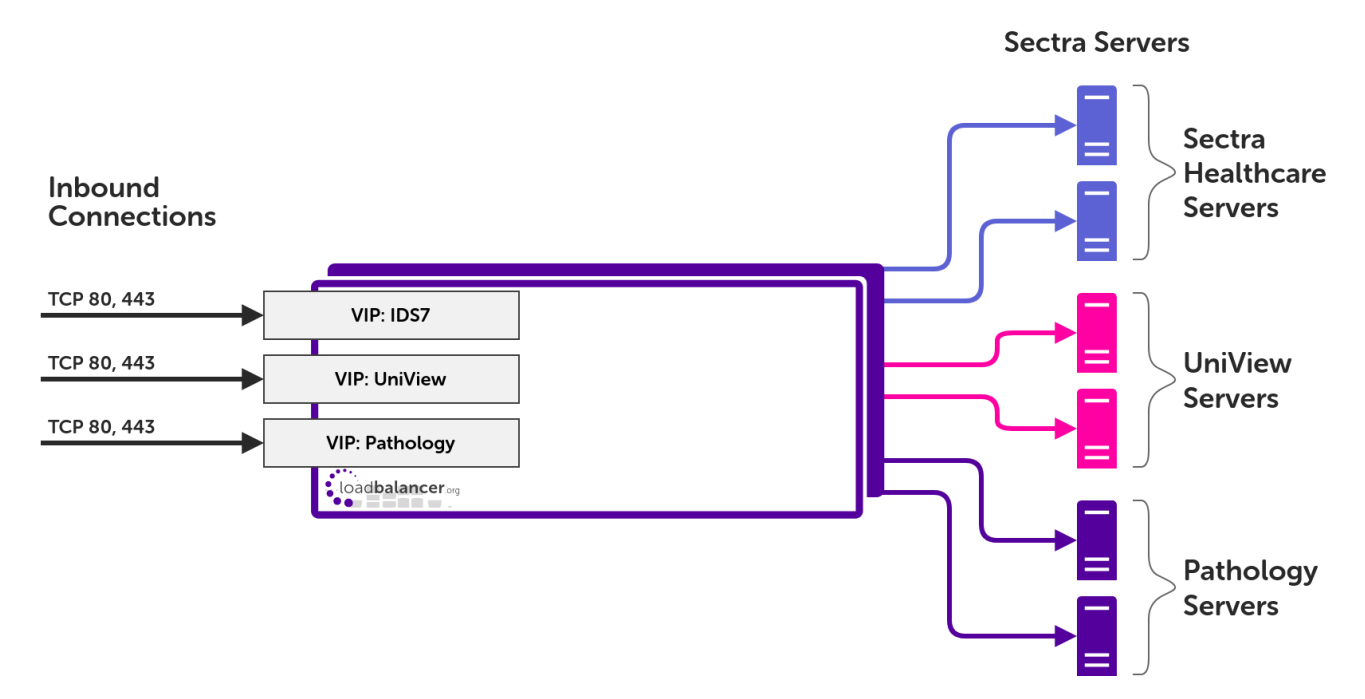

#### VIP = Virtual IP Address

The load balancer can be deployed as a single unit, although Loadbalancer.org recommends a <sub>អឺ</sub> Note clustered pair for resilience & high availability. Please refer to the section [Configuring HA -](#page-23-1) [Adding a Secondary Appliance](#page-23-1) in the appendix for more details on configuring a clustered pair.

# <span id="page-5-3"></span>7. Loadbalancer.org Appliance – the Basics

# <span id="page-5-4"></span>7.1. Virtual Appliance

A fully featured, fully supported 30 day trial is available if you are conducting a PoC (Proof of Concept) deployment. The VA is currently available for VMware, Virtual Box, Hyper-V, KVM, XEN and Nutanix AHV and has been optimized for each Hypervisor. By default, the VA is allocated 2 vCPUs, 4GB of RAM and has a 20GB virtual disk. The Virtual Appliance can be downloaded [here.](https://www.loadbalancer.org/get-started/free-trial/)

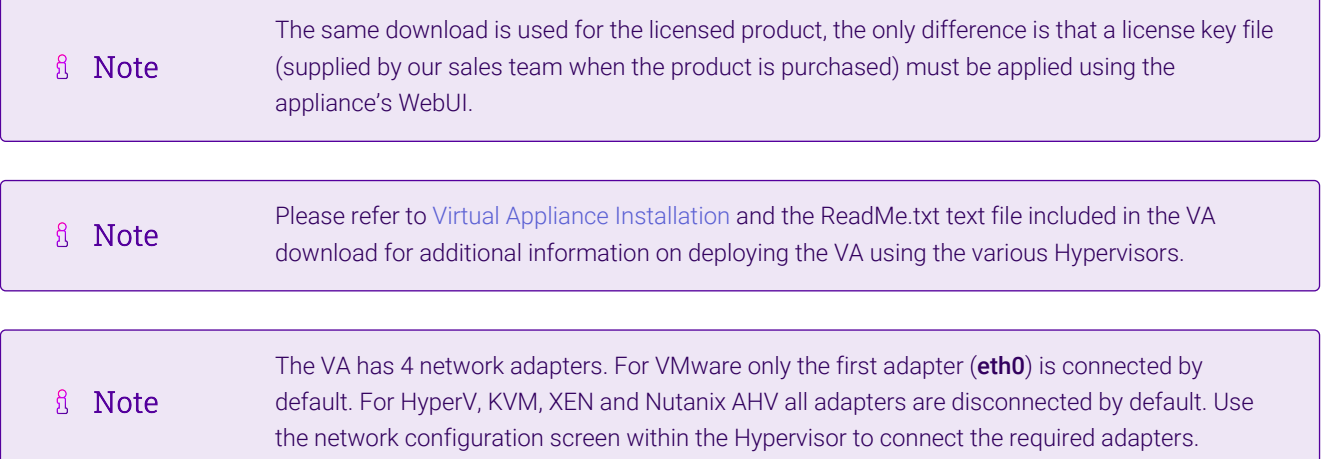

# <span id="page-6-0"></span>7.2. Initial Network Configuration

After boot up, follow the instructions on the appliance console to configure the management IP address, subnet mask, default gateway, DNS servers and other network and administrative settings.

(①) Important Be sure to set a secure password for the load balancer, when prompted during the setup routine.

# <span id="page-6-1"></span>7.3. Accessing the Appliance WebUI

The WebUI is accessed using a web browser. By default, users are authenticated using Apache authentication. Users can also be authenticated against LDAP, LDAPS, Active Directory or Radius - for more information, please refer to [External Authentication.](https://pdfs.loadbalancer.org/v8/loadbalanceradministrationv8.11.pdf#page=61)

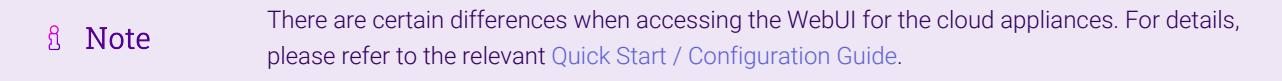

1. Using a browser, navigate to the following URL:

#### https://<IP-address-configured-during-the-network-setup-wizard>:9443/lbadmin/

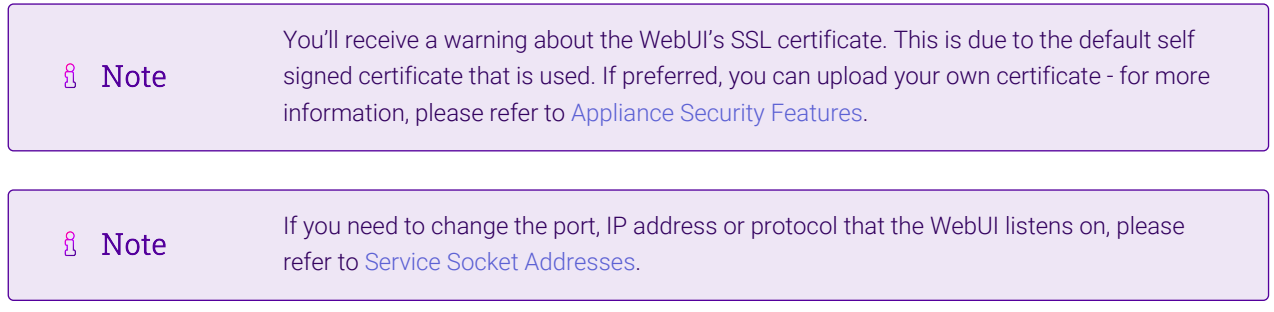

#### 2. Log in to the WebUI using the following credentials:

#### Username: loadbalancer

Password: <configured-during-network-setup-wizard>

**& Note** To change the password, use the WebUI menu option: *Maintenance > Passwords.*

Once logged in, the WebUI will be displayed as shown below:

#### **IL LOADBALANCER**

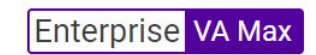

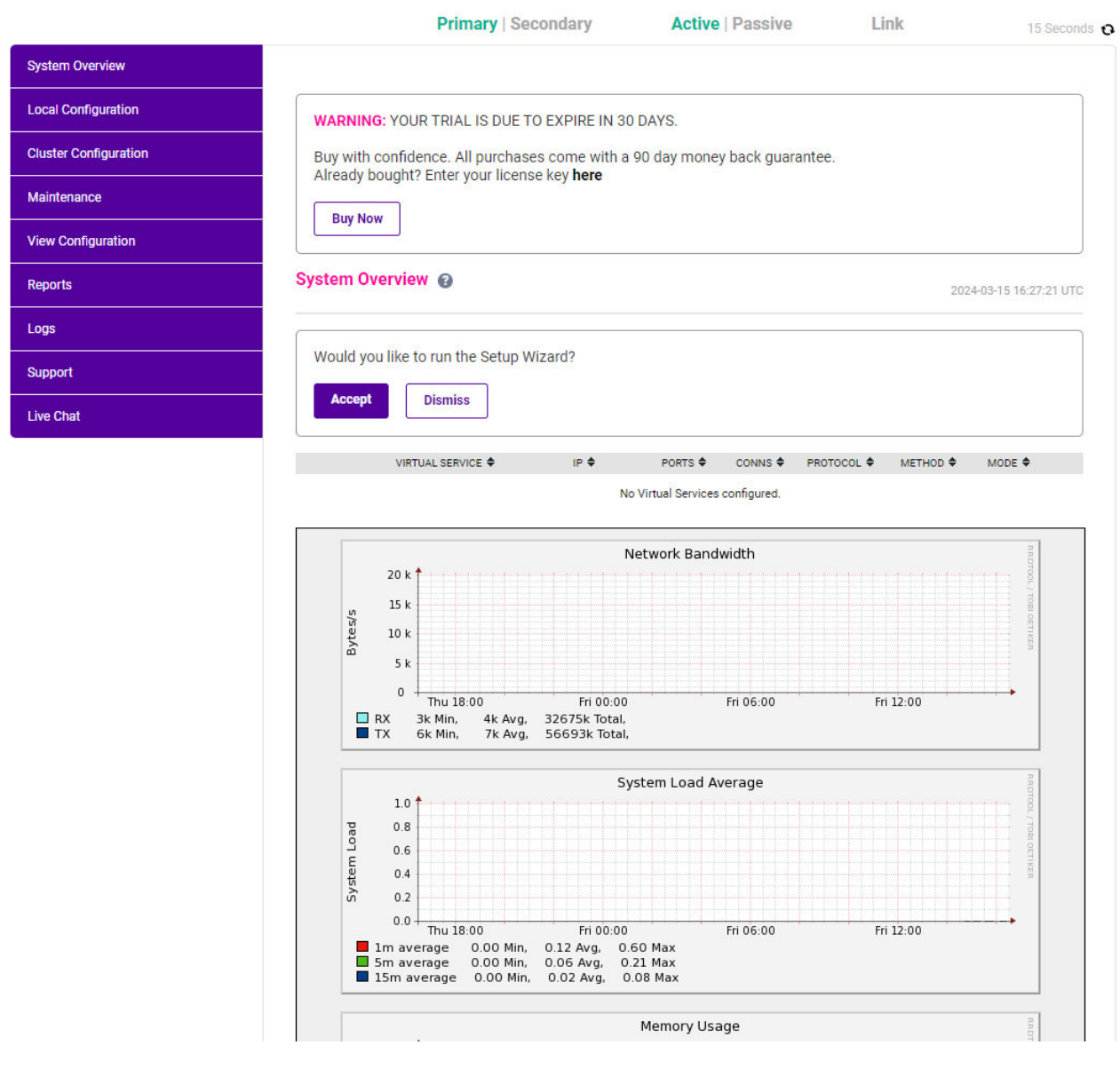

3. You'll be asked if you want to run the Setup Wizard which can be used to configure layer 7 services. Click Dismiss if you're following a guide or want to configure the appliance manually or click Accept to start the wizard.

#### <span id="page-7-0"></span>Main Menu Options

System Overview - Displays a graphical summary of all VIPs, RIPs and key appliance statistics Local Configuration - Configure local host settings such as IP address, DNS, system time etc.

Cluster Configuration - Configure load balanced services such as VIPs & RIPs Maintenance - Perform maintenance tasks such as service restarts and taking backups View Configuration - Display the saved appliance configuration settings Reports - View various appliance reports & graphs Logs - View various appliance logs Support - Create a support download, contact the support team & access useful links Live Chat - Start a live chat session with one of our Support Engineers

### <span id="page-8-0"></span>7.4. Appliance Software Update

To ensure that the appliance(s) are running the latest software version, we recommend a software update check is performed.

#### <span id="page-8-1"></span>Determining the Current Software Version

The software version is displayed at the bottom of the WebUI as shown in the example below:

```
Copyright © Loadbalancer.org Inc. 2002 - 2024
ENTERPRISE VA Max - v8.11.1
```
English

#### <span id="page-8-2"></span>Checking for Updates using Online Update

By default, the appliance periodically contacts the Loadbalancer.org update server and checks fl Note for updates. An update check can also be manually triggered as detailed below.

1. Using the WebUI, navigate to: *Maintenance > Software Update*.

#### 2. Select Online Update.

3. If the latest version is already installed, a message similar to the following will be displayed:

Information: Version v8.11.1 is the current release. No updates are available

- 4. If an update is available, you'll be presented with a list of new features, improvements, bug fixes and security related updates.
- 5. Click Online Update to start the update process.

```
fl Note
             Do not navigate away whilst the update is ongoing, this may cause the update to fail.
```
6. Once complete (the update can take several minutes depending on download speed and upgrade version) the following message will be displayed:

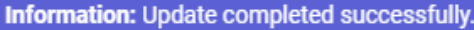

7. If services need to be reloaded/restarted or the appliance needs a full restart, you'll be prompted accordingly.

### <span id="page-9-0"></span>Using Offline Update

If the load balancer does not have access to the Internet, offline update can be used.

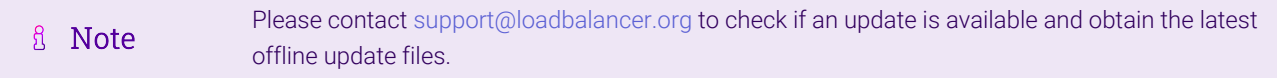

#### To perform an offline update:

- 1. Using the WebUI, navigate to: *Maintenance > Software Update*.
- 2. Select Offline Update.
- 3. The following screen will be displayed:

#### **Software Update**

#### **Offline Update**

The following steps will lead you through offline update.

- 1. Contact Loadbalancer.org support to obtain the offline update archive and checksum.
- 2. Save the archive and checksum to your local machine.
- 3. Select the archive and checksum files in the upload form below.
- 4. Click Upload and Install to begin the update process.

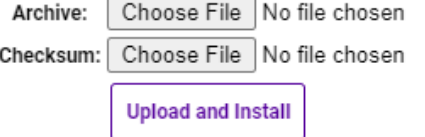

- 4. Select the *Archive* and *Checksum* files.
- 5. Click Upload and Install.
- 6. If services need to be reloaded/restarted or the appliance needs a full restart, you'll be prompted accordingly.

### <span id="page-9-1"></span>7.5. Ports Used by the Appliance

By default, the appliance uses the following TCP & UDP ports:

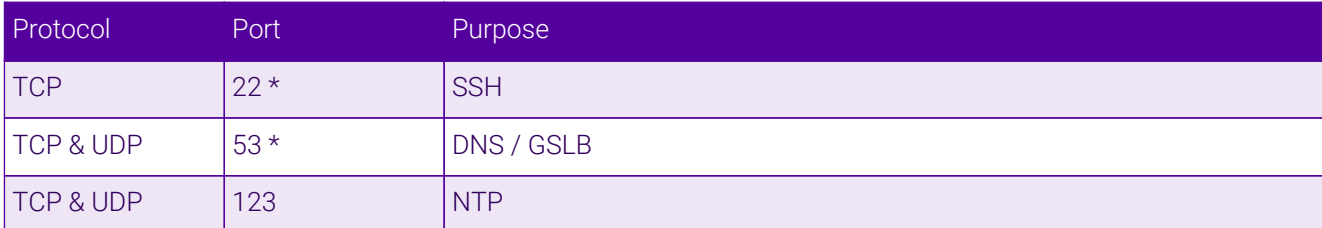

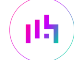

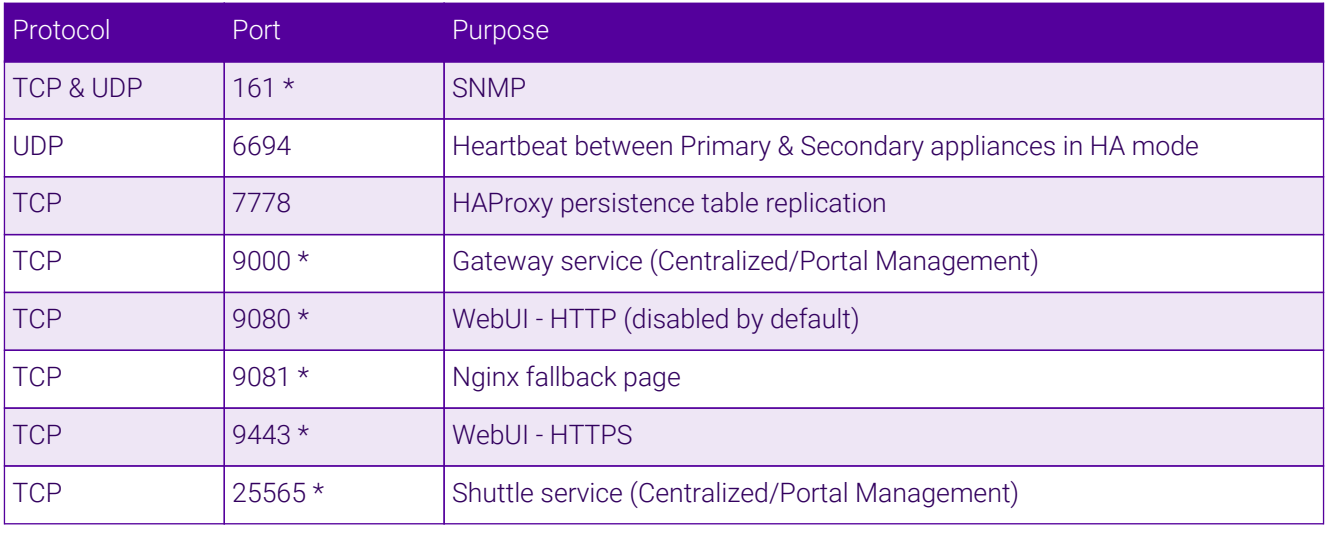

The ports used for SSH, GSLB, SNMP, the WebUI, the fallback page, the gateway service and the **&** Note shuttle service can be changed if required. For more information, please refer to [Service Socket](https://pdfs.loadbalancer.org/v8/loadbalanceradministrationv8.11.pdf#page=56) [Addresses.](https://pdfs.loadbalancer.org/v8/loadbalanceradministrationv8.11.pdf#page=56)

# <span id="page-10-0"></span>7.6. HA Clustered Pair Configuration

Loadbalancer.org recommend that load balancer appliances are deployed in pairs for high availability. In this guide a single unit is deployed first, adding a secondary unit is covered in the section [Configuring HA - Adding a](#page-23-1) [Secondary Appliance](#page-23-1) of the appendix.

# <span id="page-10-1"></span>8. Appliance Configuration for Sectra Medical Systems

### <span id="page-10-2"></span>8.1. Creating the Custom Health Checks

Before defining any load balanced virtual services, it is necessary to create a custom health check for each of the Sectra services that will be load balanced.

Note that the health check naming convention is important. The health check names must match the service names. This is because the health checks refer to their filenames in order to automatically configure themselves for the Sectra service being interrogated, i.e. the IDS7, UniView, or pathology service.

- 1. Download the custom Sectra health check script from the following location: <https://downloads.loadbalancer.org/sectra/sectra-multi-hc.sh>
- 2. Create three copies of the health check script.
- 3. Name the health check scripts as follows:
	- sectra-shs.sh
	- **sectra-uniview.sh**
	- sectra-pathology.sh
- 4. Using the load balancer's web UI, navigate to *Cluster Configuration > Health Check Scripts* and click Upload Existing Health Check.
- 5. On the *Contents* line click Browse.
- 6. Locate and select the first health check script file.
- 7. Re-use the filename as the health check name in the **Name** field, for simplicity.
- 8. Click **Update** to upload and add the new health check.
- 9. Upload the remaining health check files.

#### **Health Checks - Upload Script**

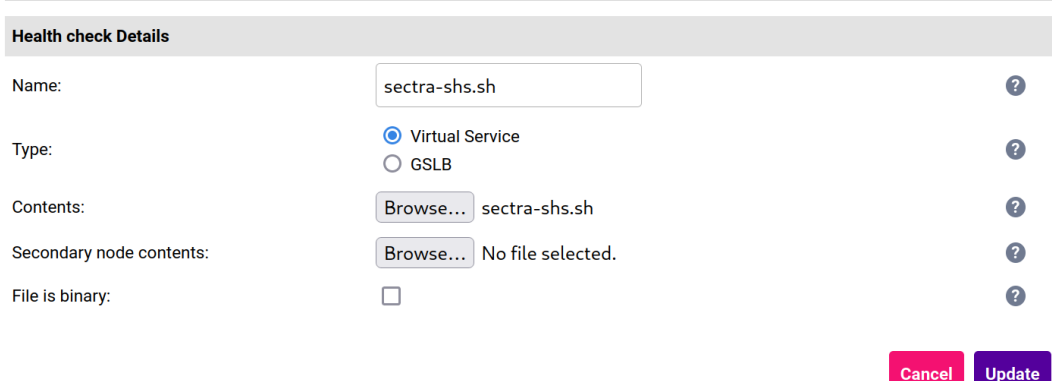

Full reference on uploading custom health check files can be found in the [Administration Manual](https://pdfs.loadbalancer.org/loadbalanceradministrationv8.pdf).

### <span id="page-11-0"></span>8.2. Configuring VIP 1 – Sectra IDS7

If the IDS7 service is in use then the following virtual service should be configured.

#### <span id="page-11-1"></span>Configuring the Virtual Service (VIP)

- 1. Using the web user interface, navigate to *Cluster Configuration > Layer 7 Virtual Services* and click on Add a new Virtual Service.
- 2. Define the *Label* for the virtual service as required, e.g. Sectra IDS7.
- 3. Set the *Virtual Service IP Address* field to the required IP address, e.g. 192.168.85.150.
- 4. Set the *Ports* field to 80.

μh.

- 5. Set the *Layer 7 Protocol* to HTTP Mode.
- 6. Click Update to create the virtual service.

#### Laver 7 - Add a new Virtual Service

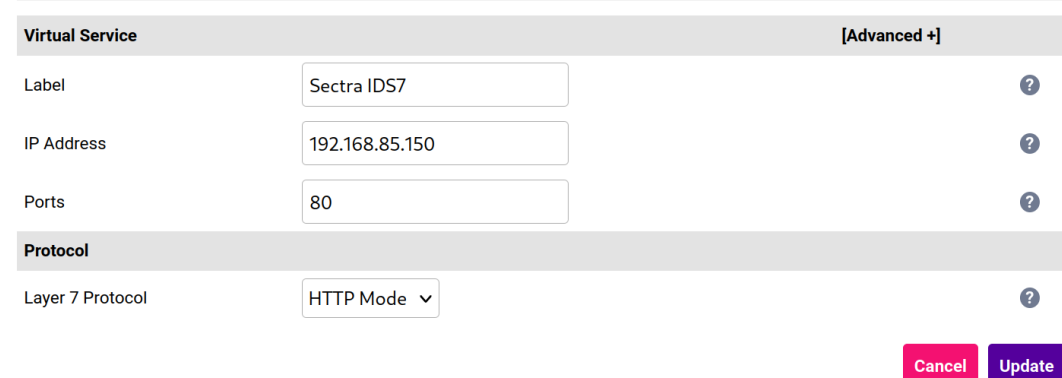

- 7. Click Modify next to the newly created VIP.
- 8. In the *Protocol* section click Advanced to expand the menu.
- 9. Check the Accept Invalid HTTP Requests checkbox.
- 10. Ensure that the HTTP request timeout (DoS Protection) checkbox is unchecked/disabled.

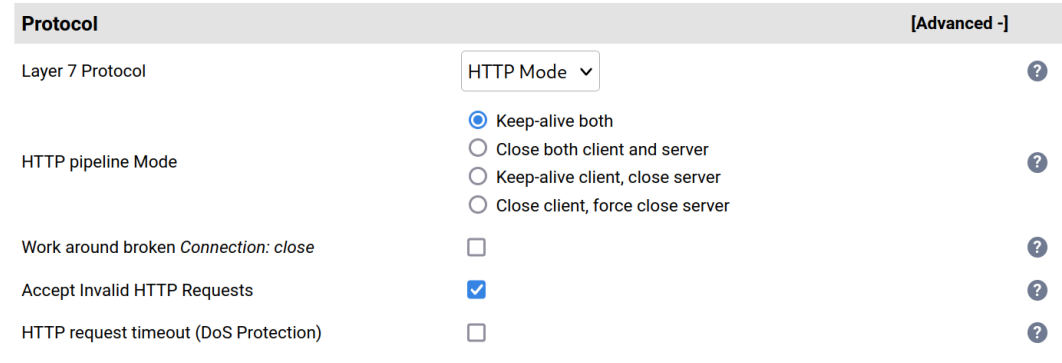

- 11. Set the *Persistence Mode* to None.
- 12. Set *Health Checks* to External script.
- 13. Set *Check Script* to sectra-shs.sh.
- 14. In the *Header Rules* section click Add Rule.
- 15. Set the *Type* to Request.
- 16. Set the *Option* to Set.
- 17. Set the *Header* to X-Forwarded-Proto.
- 18. Set the *Value* to https.
- 19. Click Ok.

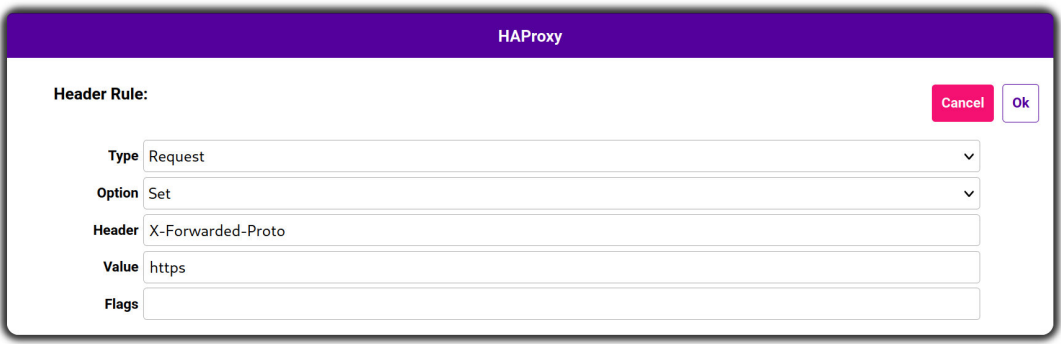

- 20. In the *Header Rules* section click Add Rule.
- 21. Set the *Type* to Request.
- 22. Set the *Option* to Set.
- 23. Set the *Header* to Host.
- 24. Set the *Value* to %fi:443.
- 25. Click Ok.

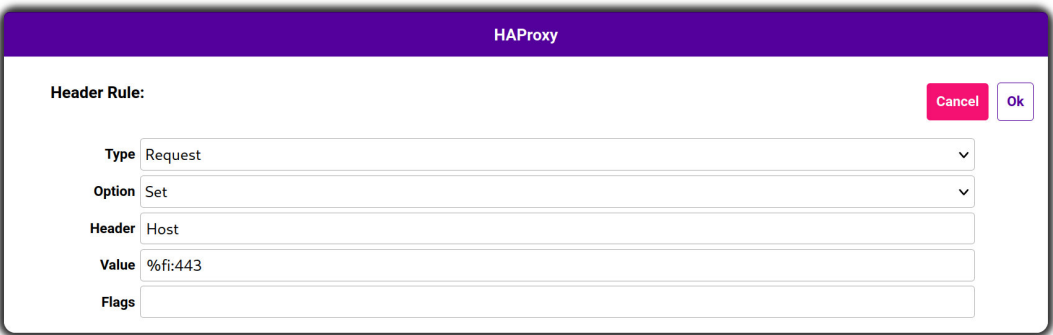

- 26. In the *Other* section click Advanced to expand the menu.
- 27. Set *Force to HTTPS* to Yes.
- 28. Set the *HTTPS Redirect Code* to 308 (Permanent Redirect).
- 29. Click Update.

#### <span id="page-13-0"></span>Defining the Real Servers (RIPs)

- 1. Using the web user interface, navigate to *Cluster Configuration > Layer 7 Real Servers* and click on Add a new Real Server next to the newly created VIP.
- 2. Define the *Label* for the real server as required, e.g. SHS 1.
- 3. Set the *Real Server IP Address* field to the required IP address, e.g. 192.168.85.200.
- 4. Click Update.
- 5. Repeat these steps to add the remaining Sectra Healthcare Servers (SHS).

#### Layer 7 Add a new Real Server - Sectra\_IDS7

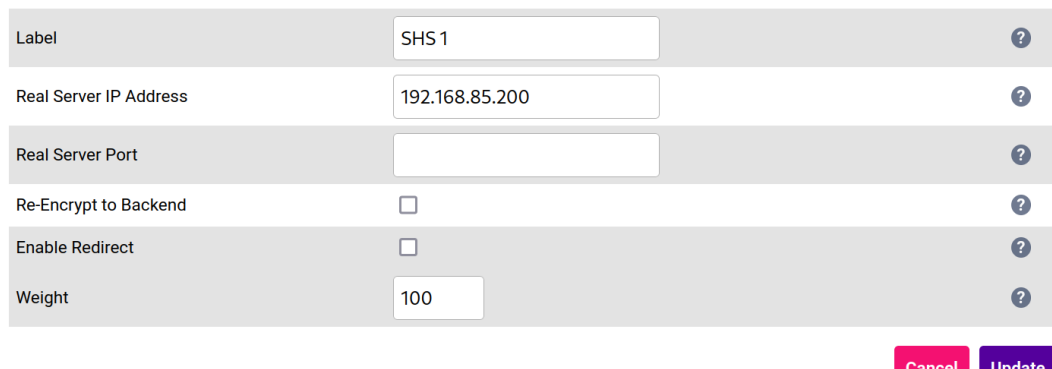

#### <span id="page-14-0"></span>Setting Up the TLS/SSL Termination

#### Uploading the Certificate

The appropriate certificate for the service in question must be uploaded to the load balancer for TLS/SSL termination to work. The process for doing this is as follows:

- 1. Using the web user interface, navigate to *Cluster Configuration > SSL Certificate* and click on Add a new SSL Certificate.
- 2. Press the *Upload prepared PEM/PFX file* radio button.
- 3. Define the *Label* for the certificate as required. It may make sense to use the domain that the certificate is associated to, e.g. shs.example.com.
- 4. Click on **Browse** and select the appropriate PEM or PFX style certificate.
- 5. If uploading a PFX certificate, enter the certificate's password in the *PFX File Password* field.
- 6. Click Upload certificate.

For more information on creating PEM certificate files and converting between certificate formats please refer to [Creating a PEM File.](https://pdfs.loadbalancer.org/v8/loadbalanceradministrationv8.11.pdf#page=164)

#### Creating the TLS/SSL Termination

ph.

- 1. Using the web user interface, navigate to *Cluster Configuration > SSL Termination* and click on Add a new Virtual Service.
- 2. From the *Associated Virtual Service* drop-down list, select the associated virtual service that was created previously, e.g. Sectra\_IDS7.
- 3. From the *SSL Certificate* drop-down list, select the certificate for the service in question, which in this example is shs.example.com.
- 4. Click Update to create the TLS/SSL termination service.

#### **SSL Termination - Add a new Virtual Service**

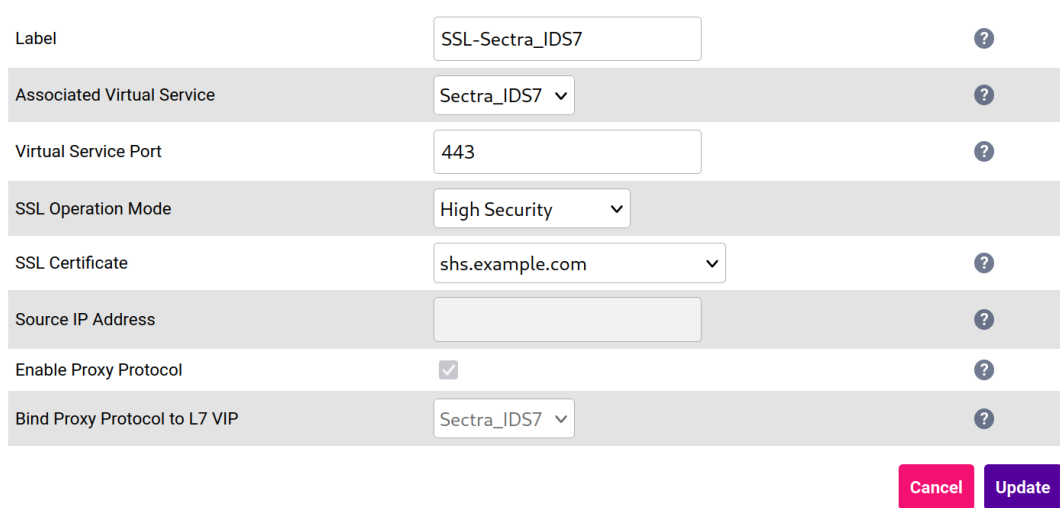

### <span id="page-15-0"></span>8.3. Configuring VIP 2 – Sectra UniView

If the UniView service is in use then the following virtual service should be configured.

#### <span id="page-15-1"></span>Configuring the Virtual Service (VIP)

- 1. Using the web user interface, navigate to *Cluster Configuration > Layer 7 Virtual Services* and click on Add a new Virtual Service.
- 2. Define the *Label* for the virtual service as required, e.g. Sectra UniView.
- 3. Set the *Virtual Service IP Address* field to the required IP address, e.g. 192.168.85.160.
- 4. Set the *Ports* field to 80.
- 5. Set the *Layer 7 Protocol* to HTTP Mode.
- 6. Click Update to create the virtual service.

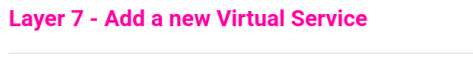

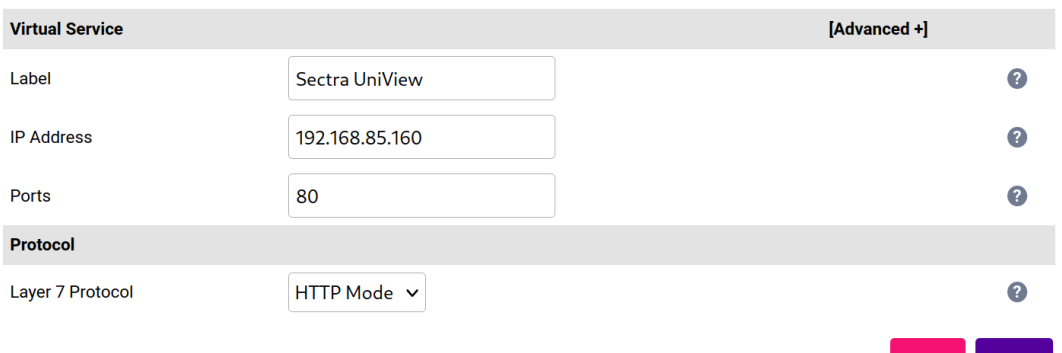

- 7. Click Modify next to the newly created VIP.
- 8. In the *Protocol* section click Advanced to expand the menu.
- 9. Check the Accept Invalid HTTP Requests checkbox.

#### 10. Ensure that the HTTP request timeout (DoS Protection) checkbox is unchecked/disabled.

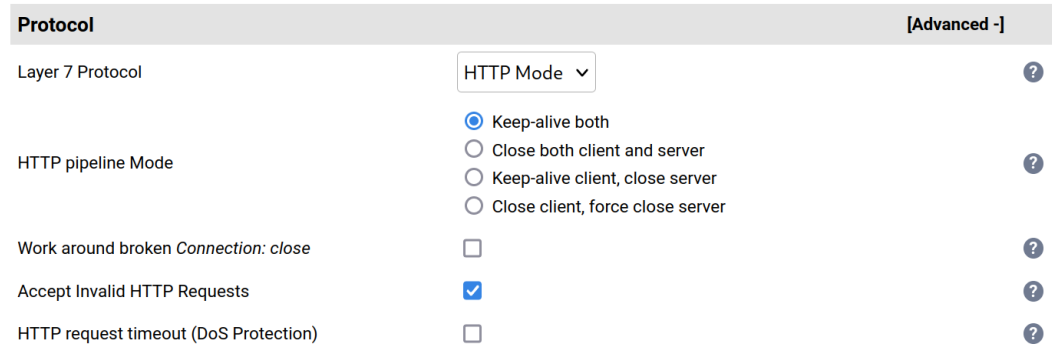

- 11. Set the *Persistence Mode* to HTTP Cookie.
- 12. Set *Health Checks* to External script.
- 13. Set *Check Script* to sectra-uniview.sh.
- 14. In the *Other* section click Advanced to expand the menu.
- 15. Set *Force to HTTPS* to Yes.
- 16. Set the *HTTPS Redirect Code* to 308 (Permanent Redirect).
- 17. Click Update.

#### <span id="page-16-0"></span>Defining the Real Servers (RIPs)

- 1. Using the web user interface, navigate to *Cluster Configuration > Layer 7 Real Servers* and click on Add a new Real Server next to the newly created VIP.
- 2. Define the *Label* for the real server as required, e.g. UniView 1.
- 3. Set the *Real Server IP Address* field to the required IP address, e.g. 192.168.85.210.
- 4. Click Update.
- 5. Repeat these steps to add the remaining UniView servers.

#### Layer 7 Add a new Real Server - Sectra\_UniView

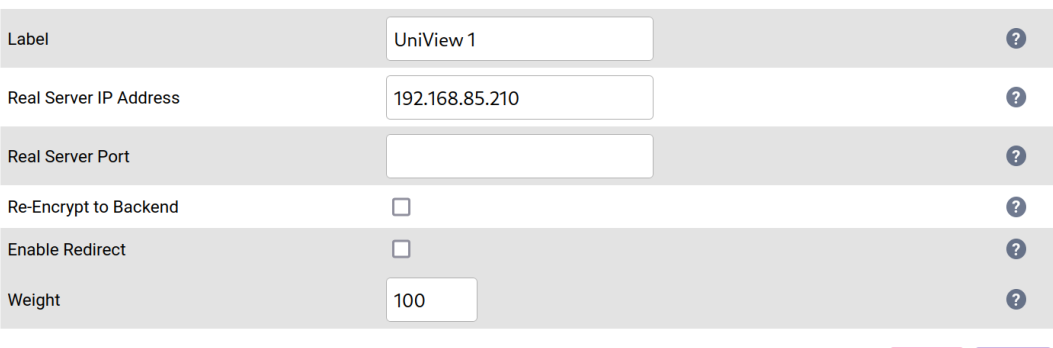

# <span id="page-16-1"></span>Setting Up the TLS/SSL Termination Uploading the Certificate

**Update** 

The appropriate certificate for the service in question must be uploaded to the load balancer for TLS/SSL termination to work. The process for doing this is as follows:

- 1. Using the web user interface, navigate to *Cluster Configuration > SSL Certificate* and click on Add a new SSL Certificate.
- 2. Press the *Upload prepared PEM/PFX file* radio button.
- 3. Define the *Label* for the certificate as required. It may make sense to use the domain that the certificate is associated to, e.g. uniview.example.com.
- 4. Click on Browse and select the appropriate PEM or PFX style certificate.
- 5. If uploading a PFX certificate, enter the certificate's password in the *PFX File Password* field.
- 6. Click Upload certificate.

For more information on creating PEM certificate files and converting between certificate formats please refer to [Creating a PEM File.](https://pdfs.loadbalancer.org/v8/loadbalanceradministrationv8.11.pdf#page=164)

#### Creating the TLS/SSL Termination

- 1. Using the web user interface, navigate to *Cluster Configuration > SSL Termination* and click on Add a new Virtual Service.
- 2. From the *Associated Virtual Service* drop-down list, select the associated virtual service that was created previously, e.g. Sectra\_UniView.
- 3. From the *SSL Certificate* drop-down list, select the certificate for the service in question, which in this example is uniview.example.com.
- 4. Click Update to create the TLS/SSL termination service.

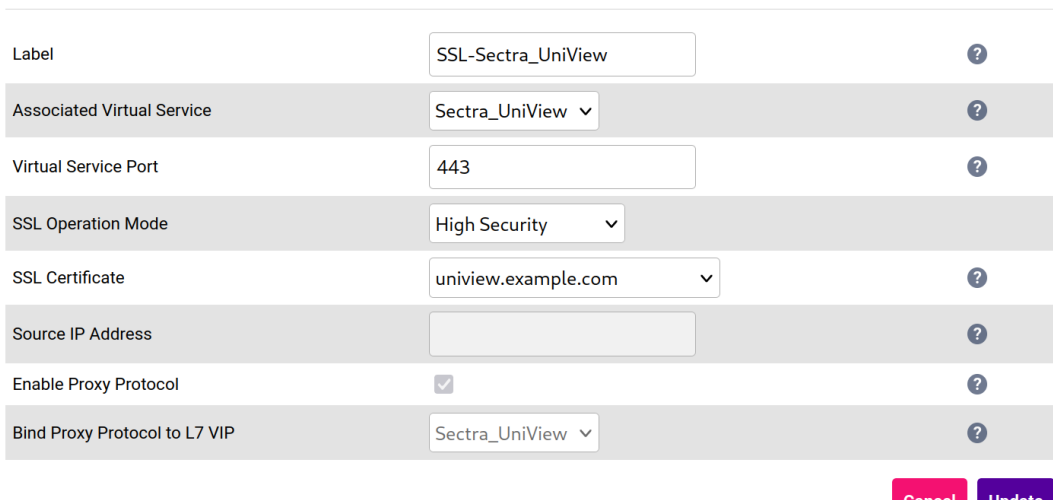

#### **SSL Termination - Add a new Virtual Service**

### <span id="page-17-0"></span>8.4. Configuring VIP 3 – Sectra Pathology

If the pathology service is in use then the following virtual service should be configured.

#### <span id="page-17-1"></span>Configuring the Virtual Service (VIP)

- 1. Using the web user interface, navigate to *Cluster Configuration > Layer 7 Virtual Services* and click on Add a new Virtual Service.
- 2. Define the *Label* for the virtual service as required, e.g. Sectra Pathology.
- 3. Set the *Virtual Service IP Address* field to the required IP address, e.g. 192.168.85.170.
- 4. Set the *Ports* field to 80.
- 5. Set the *Layer 7 Protocol* to HTTP Mode.
- 6. Click Update to create the virtual service.

#### **Laver 7 - Add a new Virtual Service**

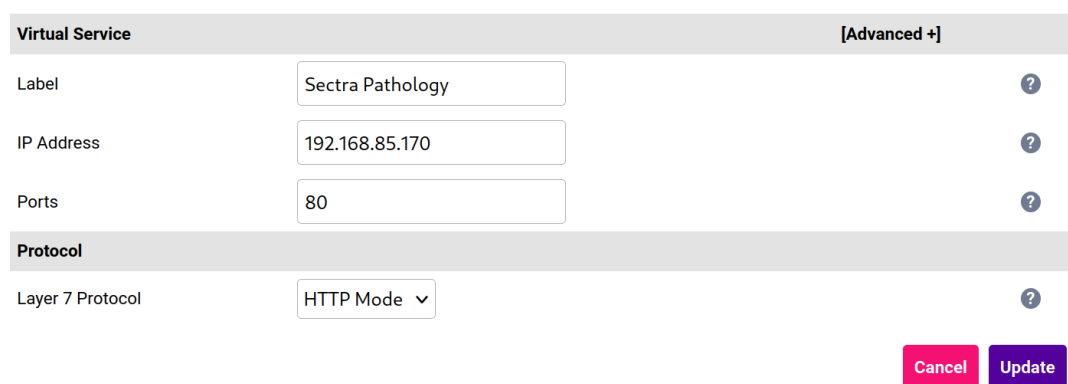

- 7. Click Modify next to the newly created VIP.
- 8. In the *Protocol* section click Advanced to expand the menu.
- 9. Check the Accept Invalid HTTP Requests checkbox.
- 10. Ensure that the HTTP request timeout (DoS Protection) checkbox is unchecked/disabled.

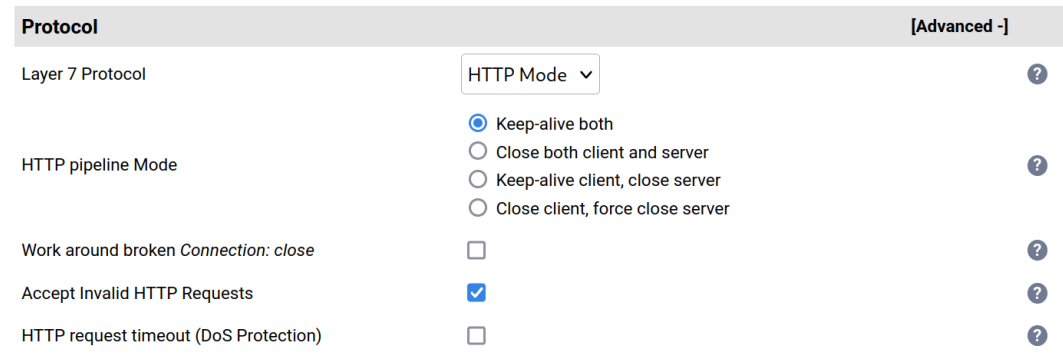

- 11. Set the *Persistence Mode* to None.
- 12. Set *Health Checks* to External script.
- 13. Set *Check Script* to sectra-pathology.sh.
- 14. In the *ACL Rules* section click Add Rule.
- 15. Set the *Type* to Free Type.
- 16. In the *Freetype* box, add the following two lines:

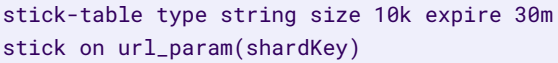

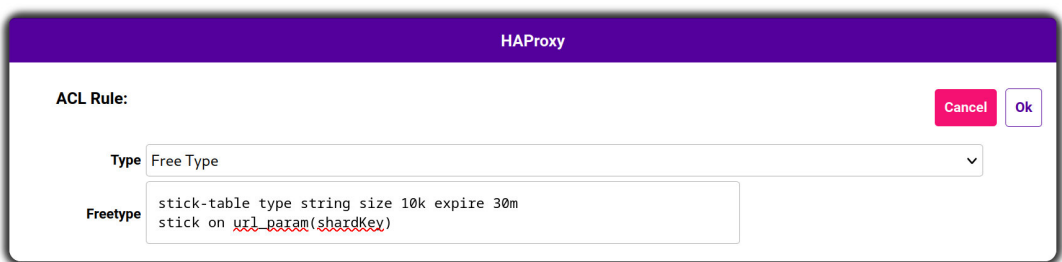

- 17. In the *Other* section click Advanced to expand the menu.
- 18. Set *Force to HTTPS* to Yes.
- 19. Set the *HTTPS Redirect Code* to 308 (Permanent Redirect).
- 20. Click Update.

#### <span id="page-19-0"></span>Defining the Real Servers (RIPs)

- 1. Using the web user interface, navigate to *Cluster Configuration > Layer 7 Real Servers* and click on Add a new Real Server next to the newly created VIP.
- 2. Define the *Label* for the real server as required, e.g. Pathology 1.
- 3. Set the *Real Server IP Address* field to the required IP address, e.g. 192.168.85.220.
- 4. Click Update.
- 5. Repeat these steps to add the remaining Sectra Pathology Servers (SPS).

#### Layer 7 Add a new Real Server - Sectra\_Pathology

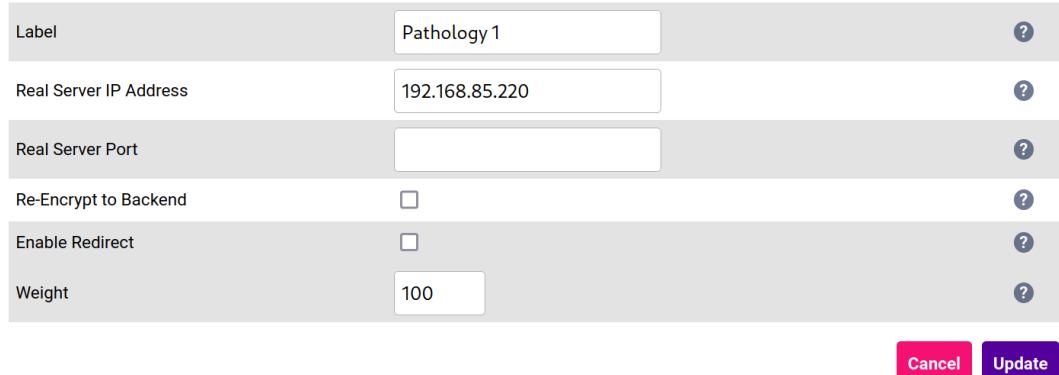

#### <span id="page-19-1"></span>Setting Up the TLS/SSL Termination

#### Uploading the Certificate

The appropriate certificate for the service in question must be uploaded to the load balancer for TLS/SSL termination to work. The process for doing this is as follows:

1. Using the web user interface, navigate to *Cluster Configuration > SSL Certificate* and click on Add a new SSL Certificate.

- 2. Press the *Upload prepared PEM/PFX file* radio button.
- 3. Define the *Label* for the certificate as required. It may make sense to use the domain that the certificate is associated to, e.g. pathology.example.com.
- 4. Click on Browse and select the appropriate PEM or PFX style certificate.
- 5. If uploading a PFX certificate, enter the certificate's password in the *PFX File Password* field.
- 6. Click Upload certificate.

For more information on creating PEM certificate files and converting between certificate formats please refer to [Creating a PEM File.](https://pdfs.loadbalancer.org/v8/loadbalanceradministrationv8.11.pdf#page=164)

#### Creating the TLS/SSL Termination

- 1. Using the web user interface, navigate to *Cluster Configuration > SSL Termination* and click on Add a new Virtual Service.
- 2. From the *Associated Virtual Service* drop-down list, select the associated virtual service that was created previously, e.g. Sectra\_Pathology.
- 3. From the *SSL Certificate* drop-down list, select the certificate for the service in question, which in this example is pathology.example.com.
- 4. Click Update to create the TLS/SSL termination service.

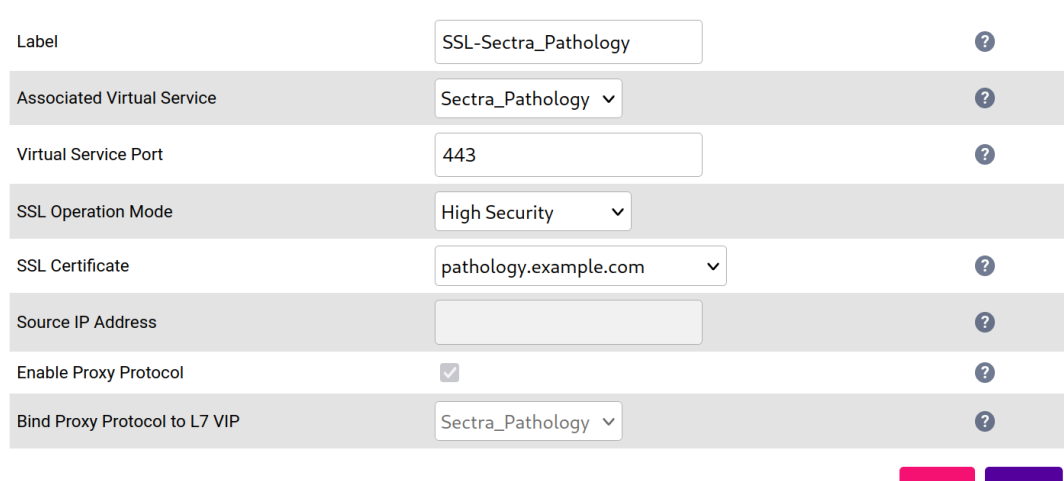

#### **SSL Termination - Add a new Virtual Service**

### <span id="page-20-0"></span>8.5. Finalizing the Layer 7 Configuration

To apply the new settings, HAProxy and stunnel must be reloaded. This can be done using the button in the "Commit changes" box at the top of the screen or by using the *Restart Services* menu option:

- 1. Using the WebUI, navigate to: *Maintenance > Restart Services*.
- 2. Click Reload HAProxy.
- 3. Click Reload STunnel.

Update

# <span id="page-21-0"></span>9. Testing & Verification

fl Note

μh.

For additional guidance on diagnosing and resolving any issues you may have, please also refer to [Diagnostics & Troubleshooting](https://pdfs.loadbalancer.org/v8/loadbalanceradministrationv8.11.pdf#page=346).

### <span id="page-21-1"></span>9.1. Application Testing

To test that load balancing has been correctly configured for a deployment of Sectra medical systems, the following application tests can be carried out:

- Login test: For each Sectra application for which load balancing has been configured, test and confirm that it is possible to log in to the application. Ensure that performance is at an acceptable level.
- PACS upload test: Test that any imaging modalities are able to upload DICOM images, assuming they're communicating with Sectra PACS via the load balancer.
- **Persistence test:** Confirm that session persistence works as intended for the pathology and UniView services.

### <span id="page-21-2"></span>9.2. Using System Overview

The System Overview can be viewed in the WebUI. It shows a graphical view of all VIPs & RIPs (i.e. the various Sectra medical systems servers) and shows the state/health of each server as well as the state of the cluster as a whole. The example below shows a standard deployment where all three of the Sectra services are deployed, and all of their respective servers are healthy and available to accept connections:

#### **System Overview @**

2023-09-12 16:28:13 UTC

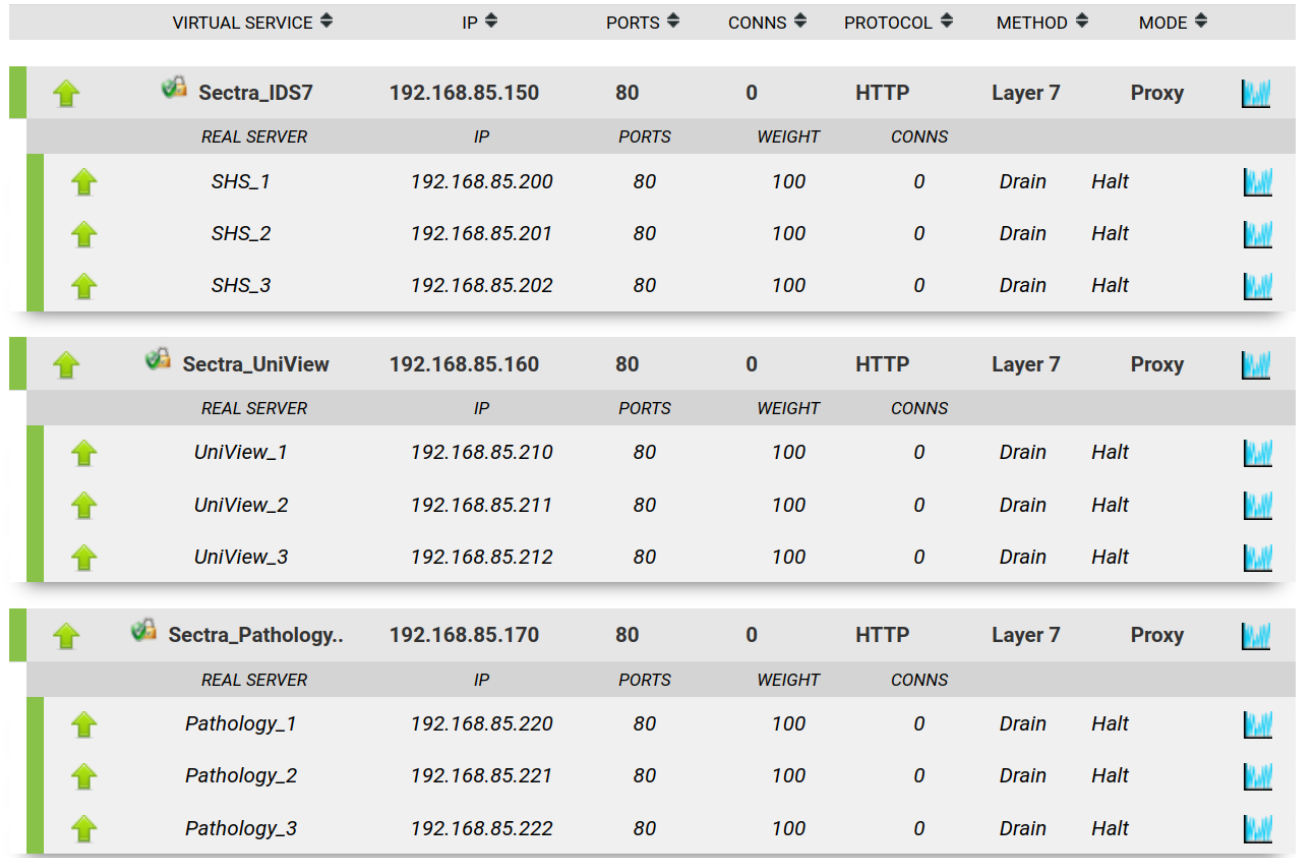

# <span id="page-22-0"></span>10. Technical Support

曲

For more details about configuring the appliance and assistance with designing your deployment please don't hesitate to contact the support team using the following email address: [support@loadbalancer.org.](mailto:support@loadbalancer.org)

# <span id="page-22-1"></span>11. Further Documentation

For additional information, please refer to the [Administration Manual](https://pdfs.loadbalancer.org/loadbalanceradministrationv8.pdf).

# <span id="page-23-0"></span>12. Appendix

# <span id="page-23-1"></span>12.1. Configuring HA - Adding a Secondary Appliance

Our recommended configuration is to use a clustered HA pair of load balancers to provide a highly available and resilient load balancing solution. We recommend that the Primary appliance is fully configured first, then the Secondary appliance can be added to create an HA pair. Once the HA pair is configured, load balanced services must be configured and modified on the Primary appliance. The Secondary appliance will be automatically kept in sync.

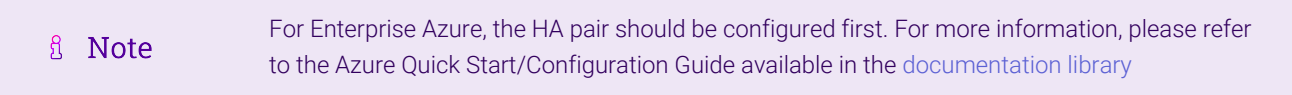

The clustered HA pair uses Heartbeat to determine the state of the other appliance. Should the active device (normally the Primary) suffer a failure, the passive device (normally the Secondary) will take over.

### <span id="page-23-2"></span>Non-Replicated Settings

A number of settings are not replicated as part of the Primary/Secondary pairing process and therefore must be manually configured on the Secondary appliance. These are listed by WebUI menu option in the table below:

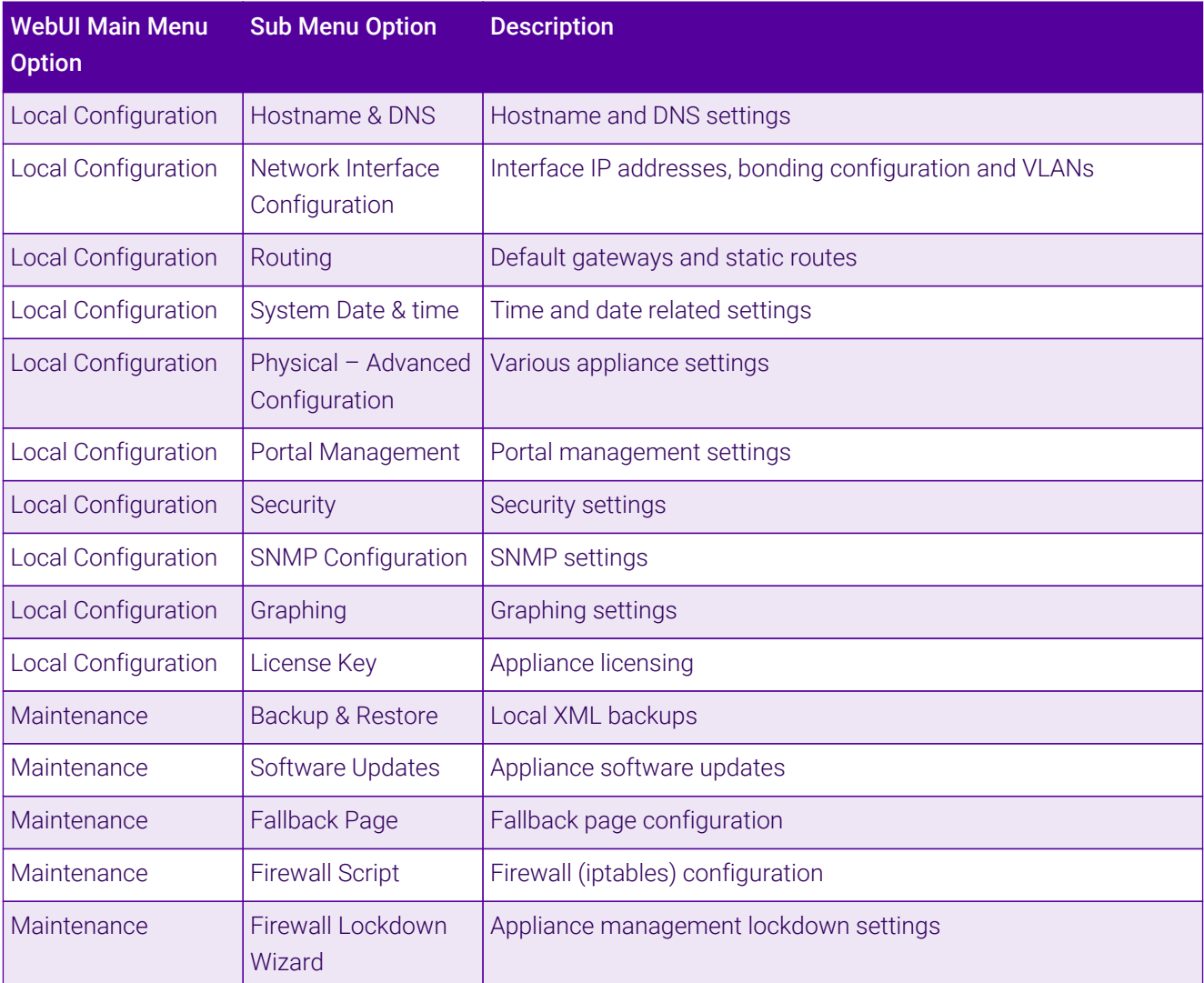

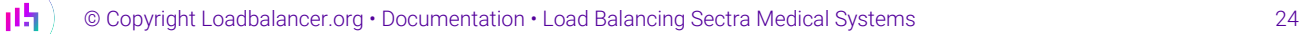

Make sure that where any of the above have been configured on the Primary appliance, they're also configured on the Secondary.

### <span id="page-24-0"></span>Configuring the HA Clustered Pair

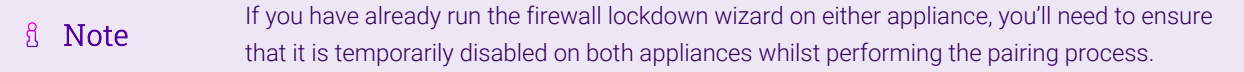

- 1. Deploy a second appliance that will be the Secondary and configure initial network settings.
- 2. Using the WebUI on the Primary appliance, navigate to: *Cluster Configuration > High-Availability Configuration*.

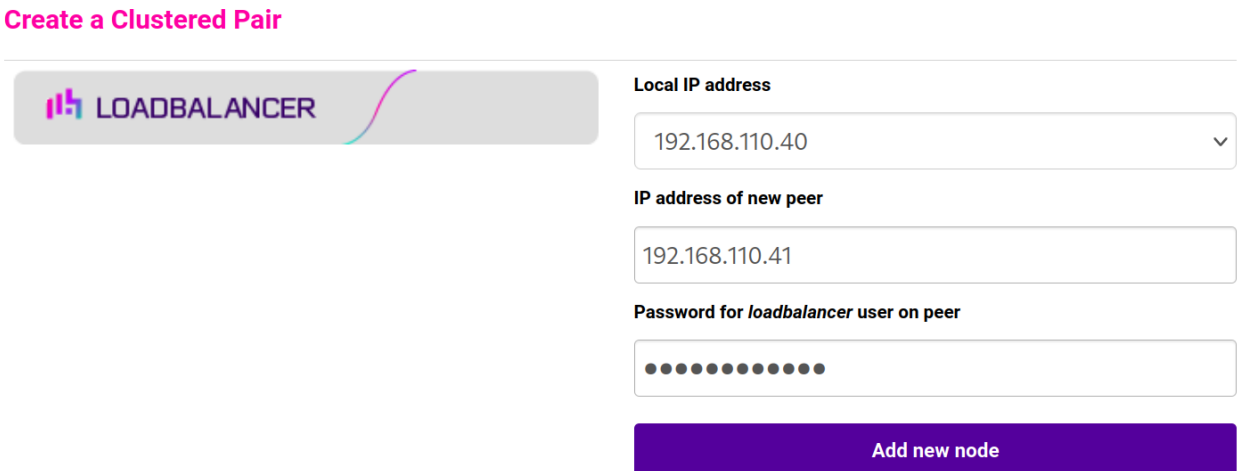

- 3. Specify the IP address and the *loadbalancer* user's password for the Secondary (peer) appliance as shown in the example above.
- 4. Click Add new node.

**Create a Clustered Pair** 

5. The pairing process now commences as shown below:

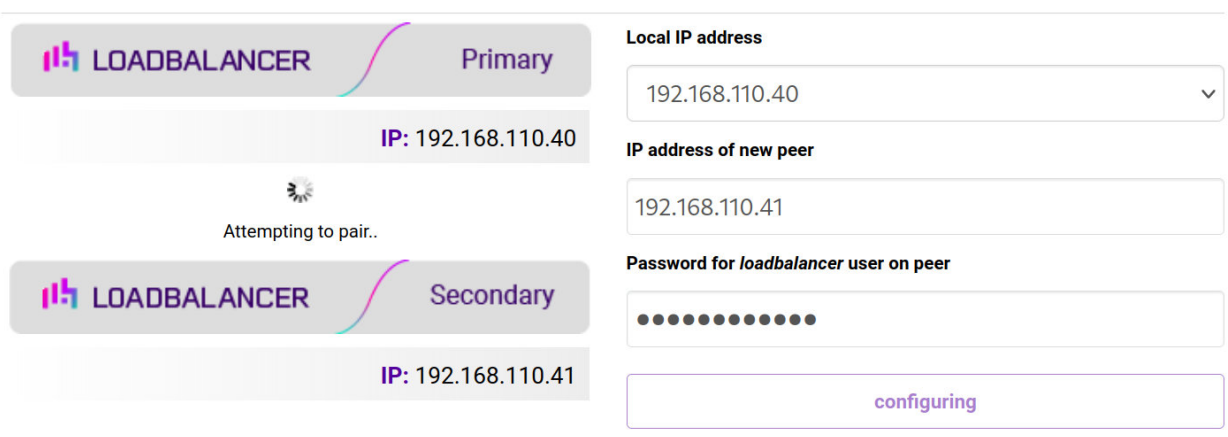

6. Once complete, the following will be displayed on the Primary appliance:

#### **High Availability Configuration - primary**

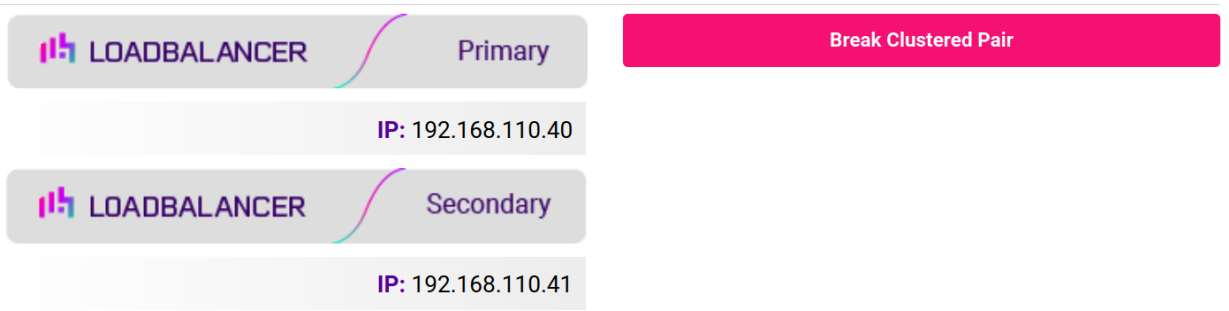

7. To finalize the configuration, restart heartbeat and any other services as prompted in the "Commit changes" message box at the top of the screen.

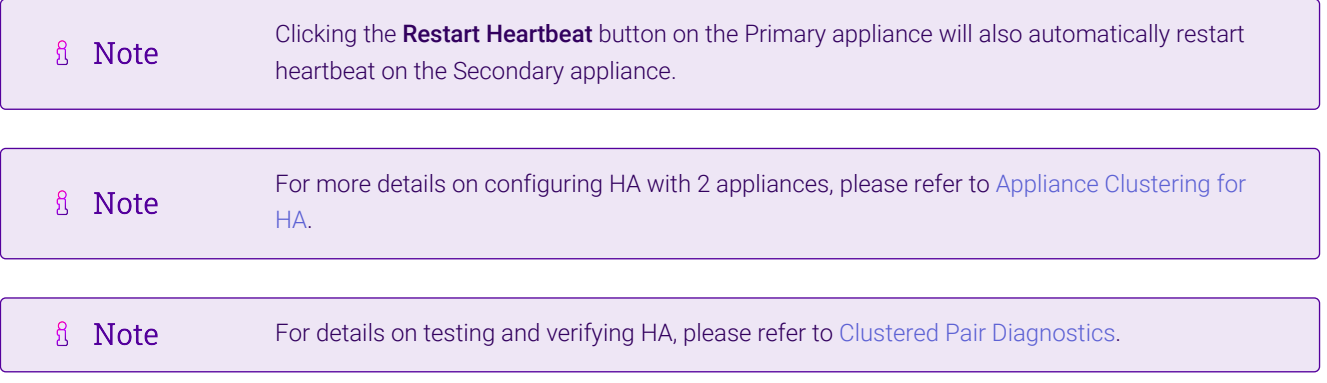

西

# <span id="page-26-0"></span>13. Document Revision History

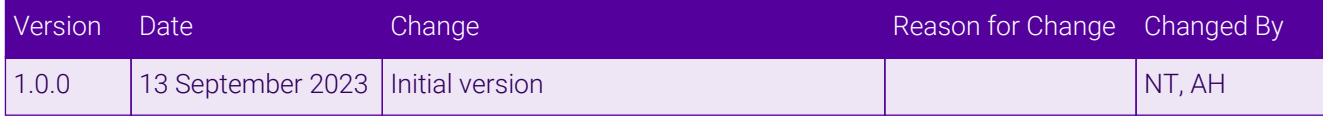

 $\ket{05}$ 

# **II-** LOADBALANCER

**Visit us: www.loadbalancer.org Phone us:** +44 (0)330 380 1064 **Phone us:** +1 833 274 2566 **Email us:** info@loadbalancer.org **Follow us:** @loadbalancer.org

#### **About Loadbalancer.org**

Loadbalancer.org's mission is to ensure that its clients' businesses are never interrupted. The load balancer experts ask the right questions to get to the heart of what matters, bringing a depth of understanding to each deployment. Experience enables Loadbalancer.org engineers to design less complex, unbreakable solutions and to provide exceptional personalized support.

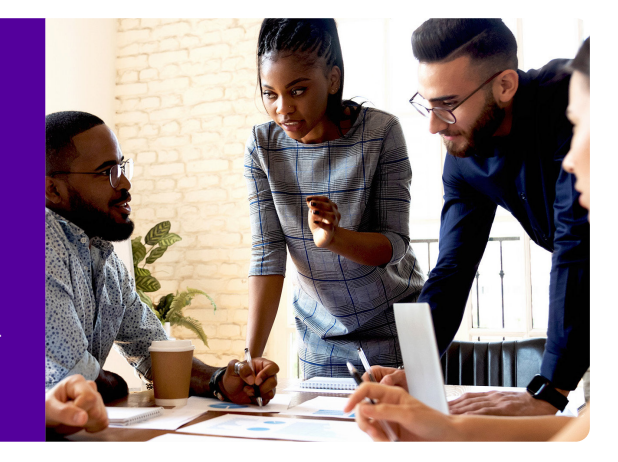